# **Quick Installation Guide Of TNS5310-C2P**

Industrial L2 Managed GbE Switch

**Sep, 2017**

Hypercable

## <span id="page-1-0"></span>Revision History

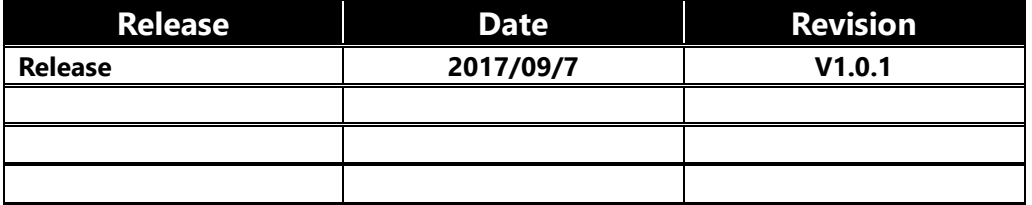

<span id="page-2-0"></span>Hyperiable

## **CONTENTS**

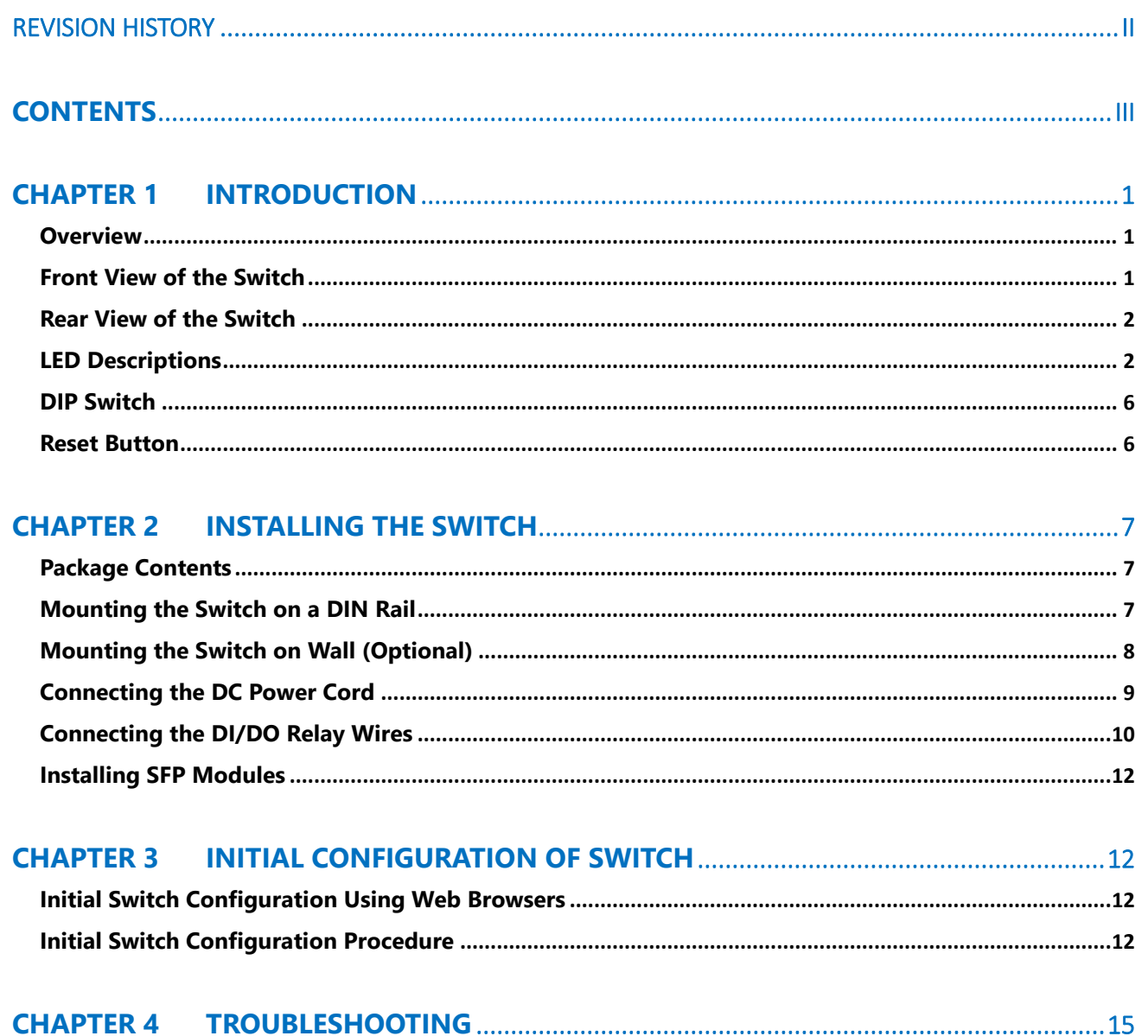

HYPERCABLE sarl 74 Avenue Paul Sabatier ZA de la Coupe 11.100 Narbonne Tel: +33 (0) 4 68 70 91 75 - cell: 06 82 82 38 73 Mail: info@hypercable.fr - N° SIRET: 384 007 894 00031 - Code TVA CEE: FR90384007894 - www.hypercable.fr

Hypercable

## <span id="page-3-0"></span>**Chapter 1 Introduction**

#### <span id="page-3-1"></span>**Overview**

This user guide describes how to install, configure, and troubleshoot the TNS5310-C2P, 10 Ports L2 Managed GbE PoE+ Industrial Switch.

By reading this user guide, users can perform the following tasks:

- To check the switch status by reading the LED behavior
- To reset the switch or to restore the switch to factory defaults
- To install the switch
- To use a Web browser to initially configure the switch
- To troubleshoot the switch

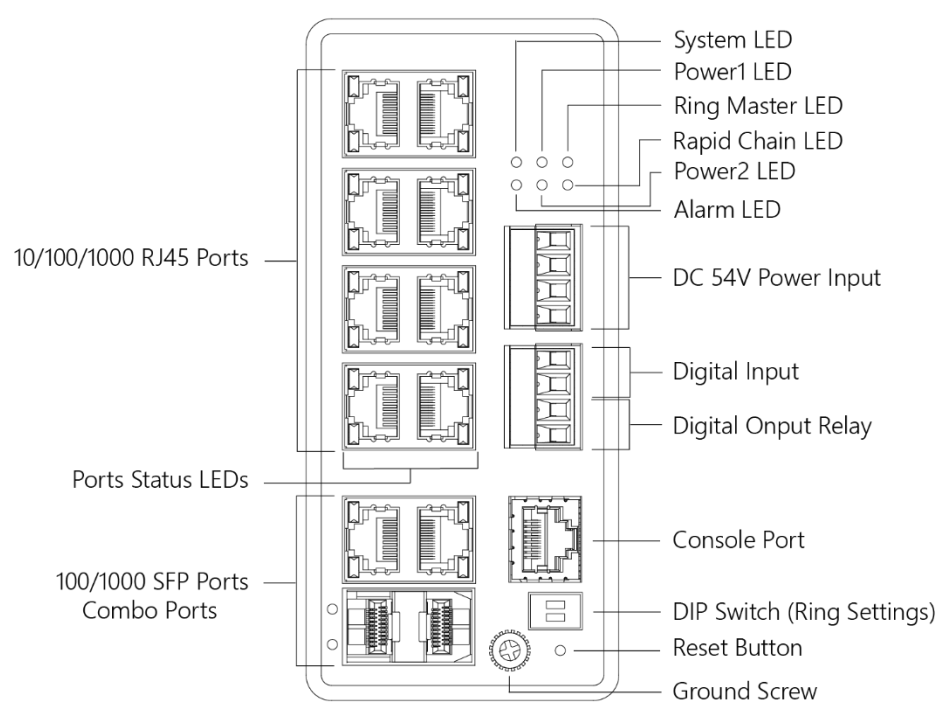

#### <span id="page-3-2"></span>Front View of the Switch

**Figure 1: Front panel of the switch**

1

Hypercable

<span id="page-4-0"></span>Rear View of the Switch

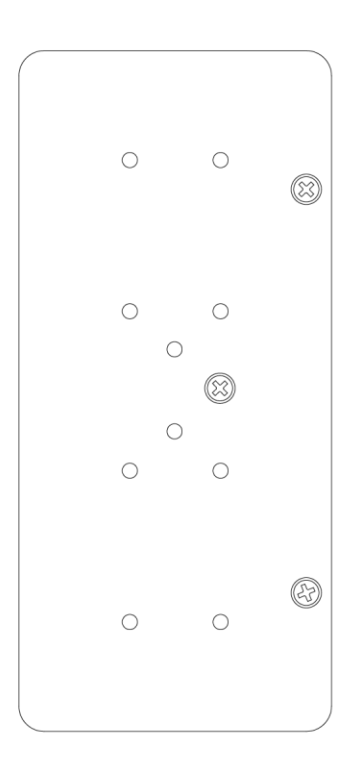

## **Figure 2: Rear panel of the switch**

#### <span id="page-4-1"></span>LED Descriptions

The LEDs on the front panel provide users with switch status checking and monitoring. There are three types of LEDs as follows:

#### **Power LEDs**

indicates if the switch is powered up correctly or not.

#### **System LED**

indicates if the system is ready or not.

#### **Alarm LED**

indicates if the system is normal or not.

#### **Ring Master and Rapid Chain LED**

indicates if the Rapid Ring is ready or not.

Hypercable

#### **Port Status LEDs**

indicates the current status of each port. Users can check these LEDs to understand the port status.

The following table details the functions and descriptions of various LED indicators.

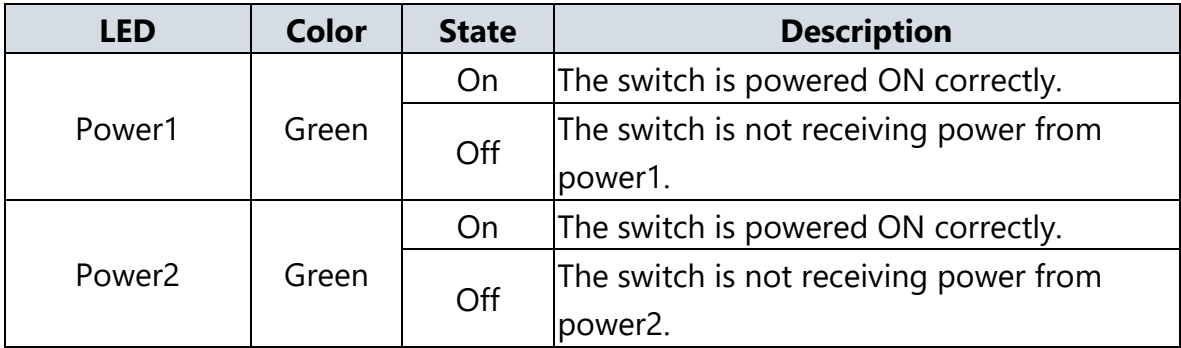

### **Table 1: Power LEDs**

### **Table 2: System LED**

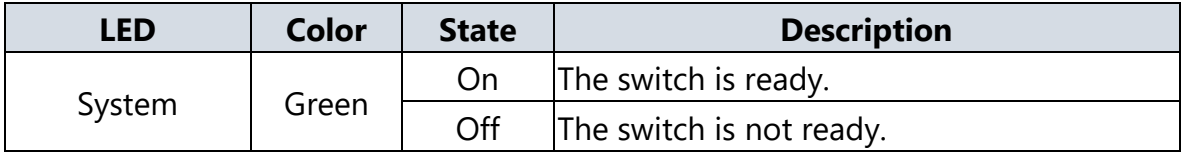

### **Table 3: Alarm LED**

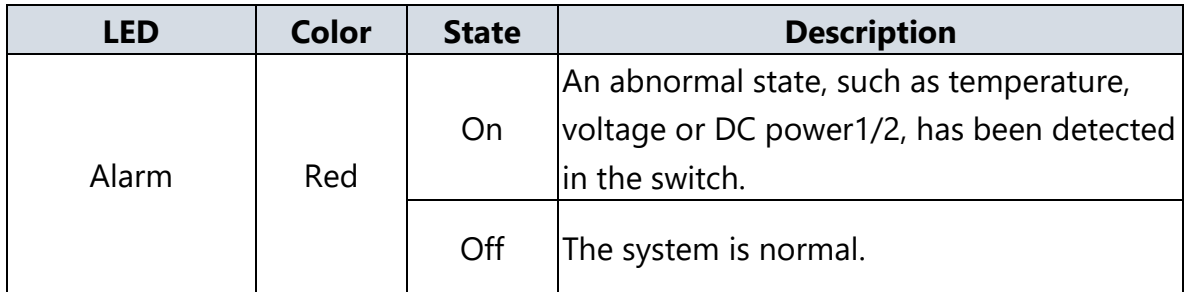

Hypercable

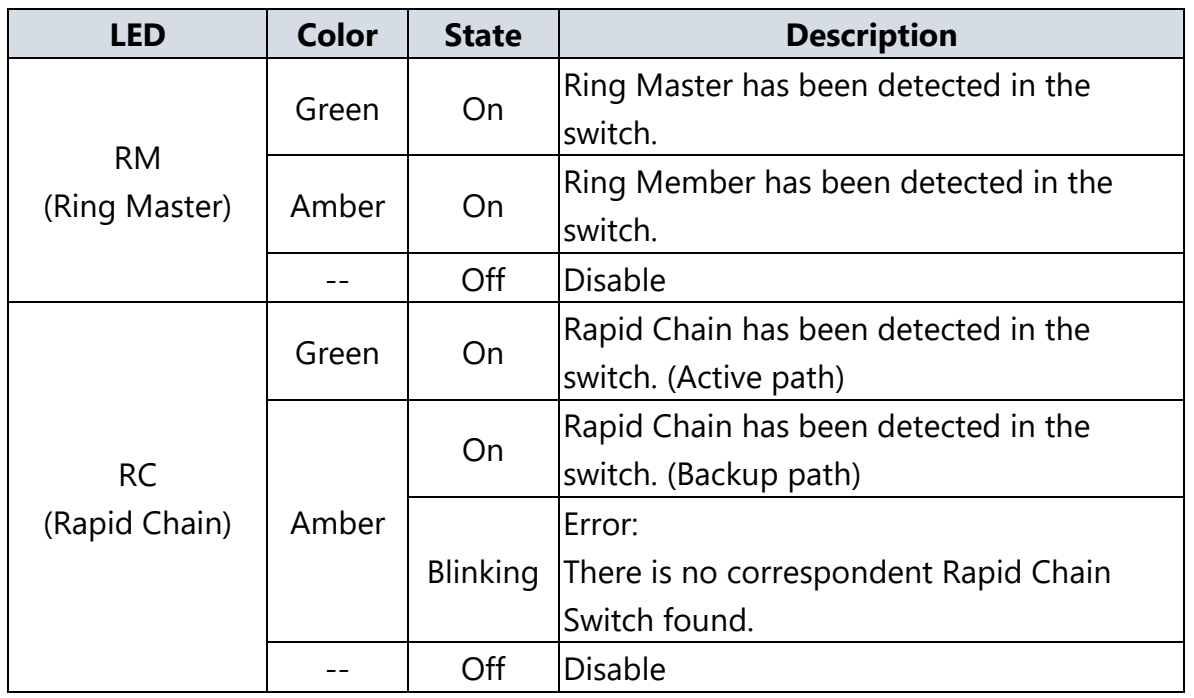

## **Table 4: Ring Master and Rapid Chain LED**

Users can check the port status by reading the LED behaviors per the table below.

HYPERCABLE sarl 74 Avenue Paul Sabatier ZA de la Coupe 11.100 Narbonne Tel : +33 (0) 4 68 70 91 75 - cell : 06 82 82 38 73 Mail : info@hypercable.fr - N° SIRET : 384 007 894 00031 – Code TVA CEE: FR90384007894 - www.hypercable.fr

Hypercable

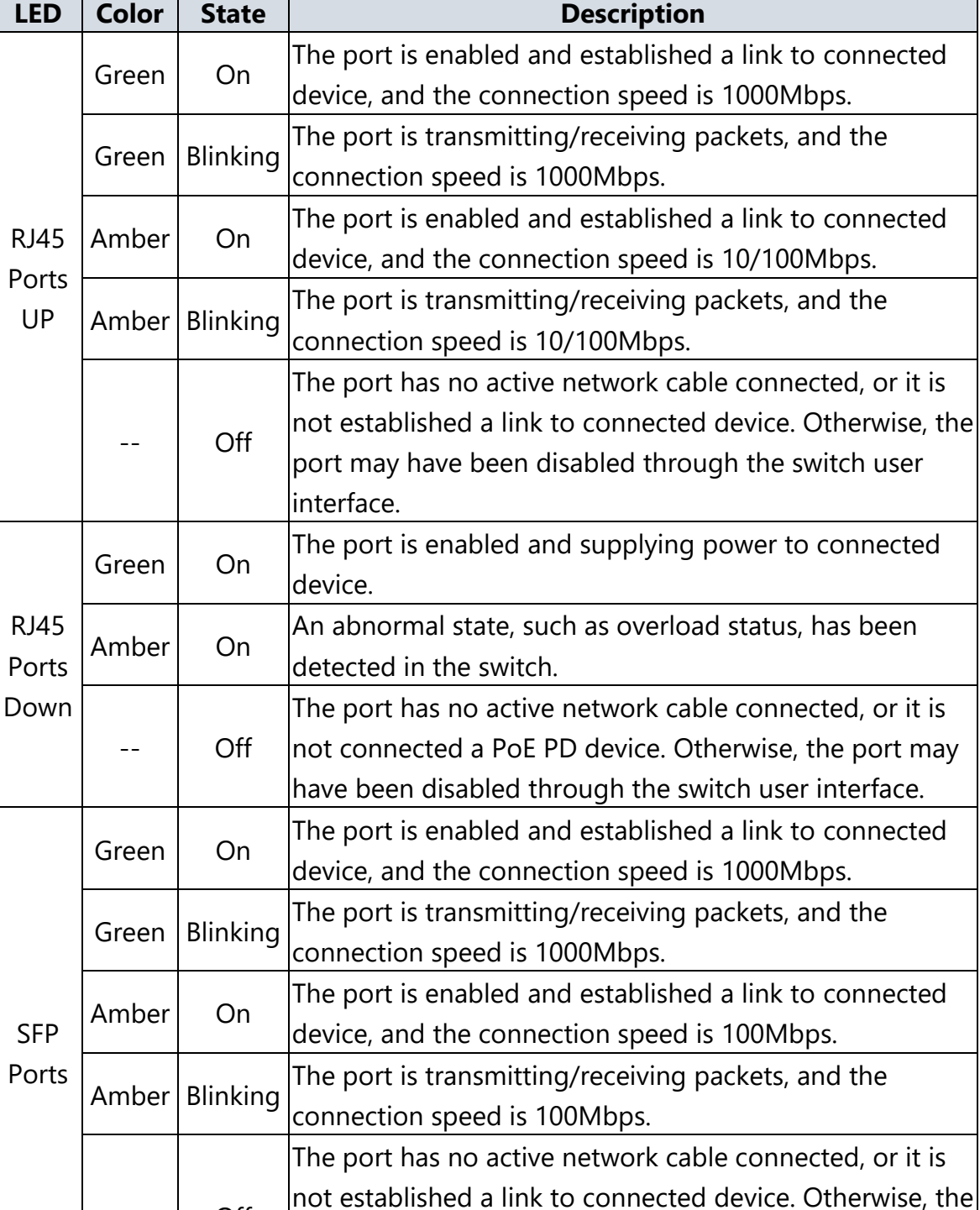

#### **Table 5: Port Status LEDs**

HYPERCABLE sarl 74 Avenue Paul Sabatier ZA de la Coupe 11.100 Narbonne Tel : +33 (0) 4 68 70 91 75 - cell : 06 82 82 38 73 Mail : info@hypercable.fr - N° SIRET : 384 007 894 00031 – Code TVA CEE: FR90384007894 - www.hypercable.fr

Off

interface.

port may have been disabled through the switch user

Hypercable

#### <span id="page-8-0"></span>DIP Switch

By configure the DIP Switch, users can perform the Rapid Ring tasks.

Detail setting can refer to Rapid Ring User Manual.

#### <span id="page-8-1"></span>Reset Button

By pressing the Reset Button for certain period of time, users can perform the following tasks.

#### **Reset the Switch**

to reboot and get the switch back to the previous configuration settings saved.

#### **Restore the Switch to Factory Defaults**

to restore the original factory default settings back to the switch.

#### **Note**:

According to the table below, users can easily judge which task is being performed by reading the LED behaviors while pressing the Reset button. **Once the LED behaviors are correctly displayed, users may just release the button.**

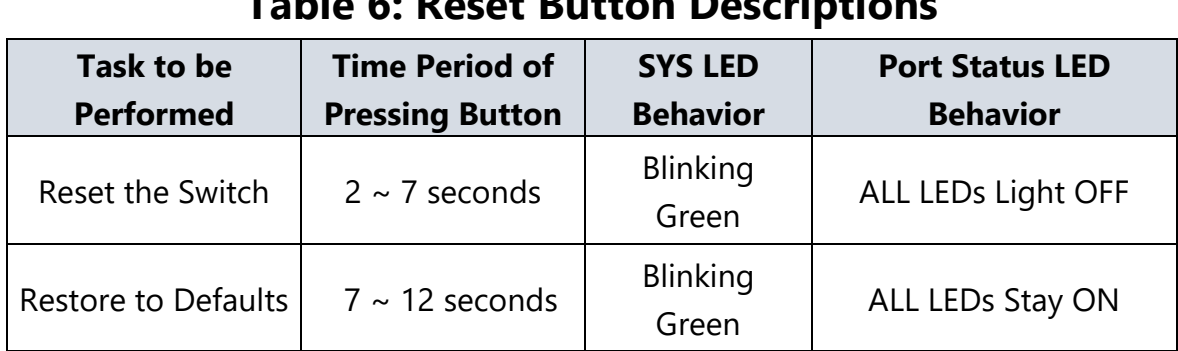

### **Table 6: Reset Button Descriptions**

Hyperiable

## <span id="page-9-0"></span>**Chapter 2 Installing the Switch**

#### <span id="page-9-1"></span>Package Contents

- The Switch
- **•** Terminal Block
- **•** Installation Guide
- Mounting kit

#### <span id="page-9-2"></span>Mounting the Switch on a DIN Rail

**Step 1:** Attach the DIN Rail mounting kit to rear panel of the chassis. Insert screws and tighten then with a screwdriver to secure the kit.

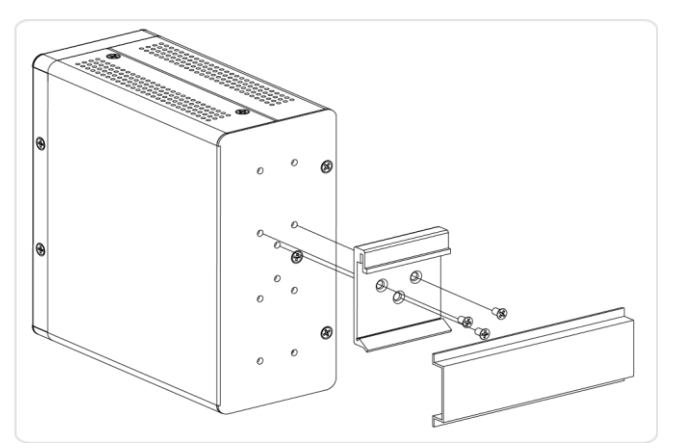

**Figure 3: Screw DIN Rail Kit to the Switch**

**Step 2:** Insert the upper lip of the DIN rail into the DIN-rail mounting kit. And press the switch towards the DIN rail until it snaps into place.

Hypercable

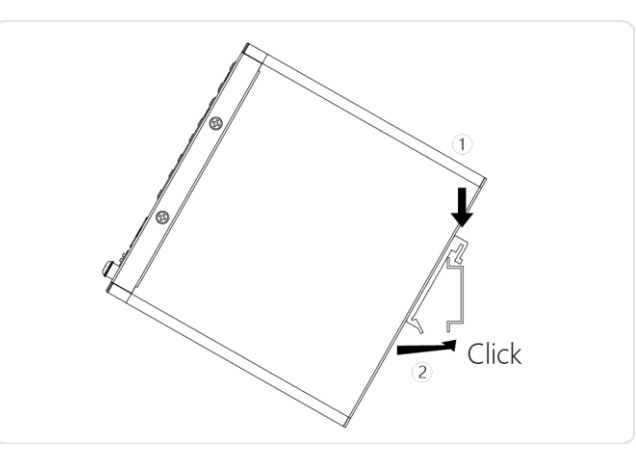

**Figure 4: Clip switch to the DIN Rail**

**Step 3:** Make sure that the switch is fixed securely to DIN Rail.

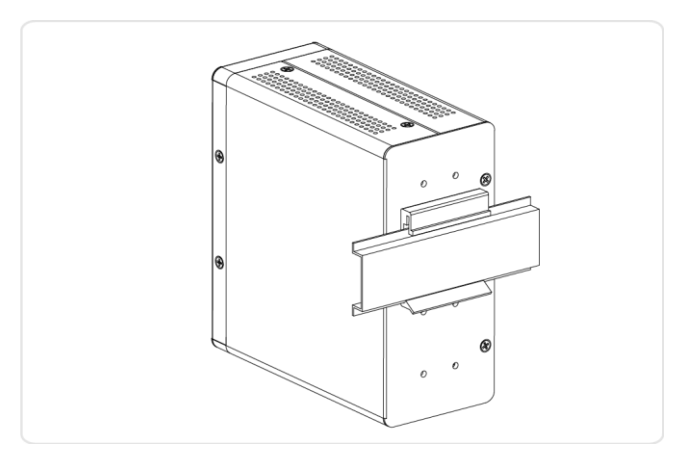

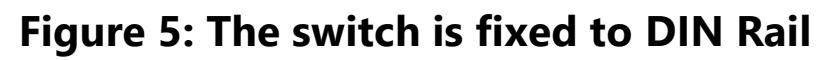

#### <span id="page-10-0"></span>Mounting the Switch on Wall (Optional)

**Step 1:** Attach the wall mounting plates to rear panel of the chassis. Insert screws and tighten then with a screwdriver to secure the plates.

HYPERCABLE sarl 74 Avenue Paul Sabatier ZA de la Coupe 11.100 Narbonne Tel : +33 (0) 4 68 70 91 75 - cell : 06 82 82 38 73 Mail : info@hypercable.fr - N° SIRET : 384 007 894 00031 – Code TVA CEE: FR90384007894 - www.hypercable.fr

Hypercable

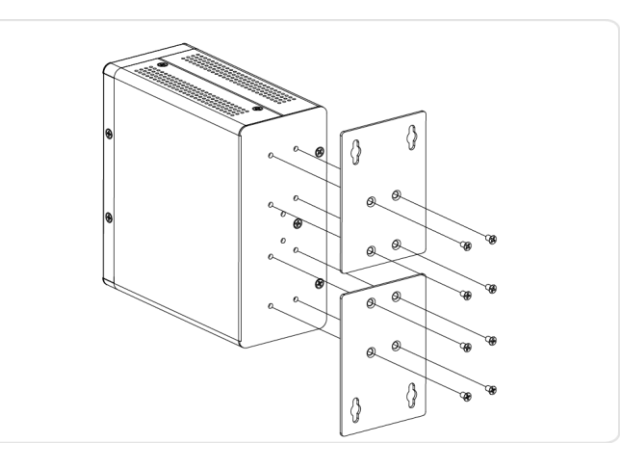

## **Figure 6: Attaching Wall Mounting Plates to the Switch**

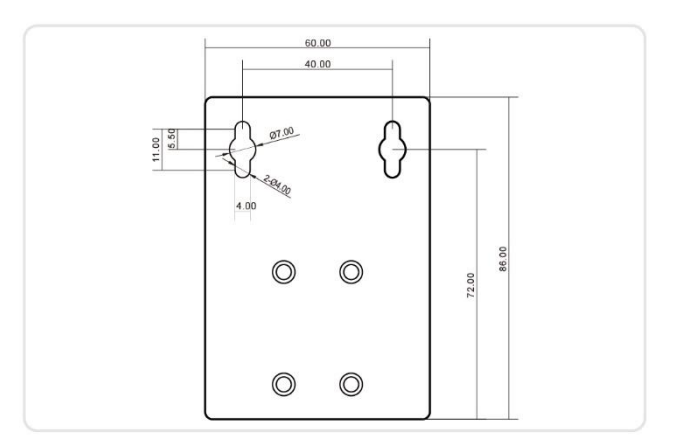

### **Figure 7: The Dimension of Wall Mounting Plates**

- **Step 2:** Install user-supplied screws on the appropriate location on the wall
- **Step 3:** Make sure that the switch is fixed securely to wall.

#### <span id="page-11-0"></span>Connecting the DC Power Cord

**Step 1:** Insert the negative/positive DC wires into the V-/V+ terminals, respectively.

HYPERCABLE sarl 74 Avenue Paul Sabatier ZA de la Coupe 11.100 Narbonne Tel : +33 (0) 4 68 70 91 75 - cell : 06 82 82 38 73 Mail : info@hypercable.fr - N° SIRET : 384 007 894 00031 – Code TVA CEE: FR90384007894 - www.hypercable.fr

Hypercable

- **Step 2:** To keep the DC wires from pulling loose, use a small flat-blade screwdriver to tighten the wire-clamp screws on the front of the terminal block connector.
- **Step 3:** Insert the terminal block connector prongs into the terminal block receptor.
- **Step 4:** Check the SYS LED. If it is ON, the power connection is correct.

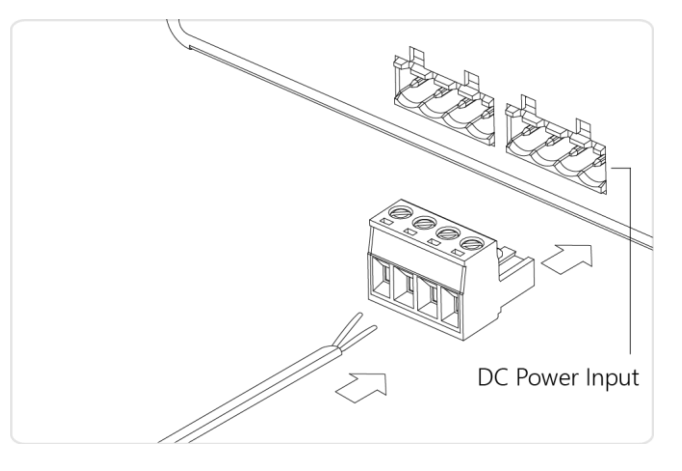

**Figure 8: Connecting DC power cord**

<span id="page-12-0"></span>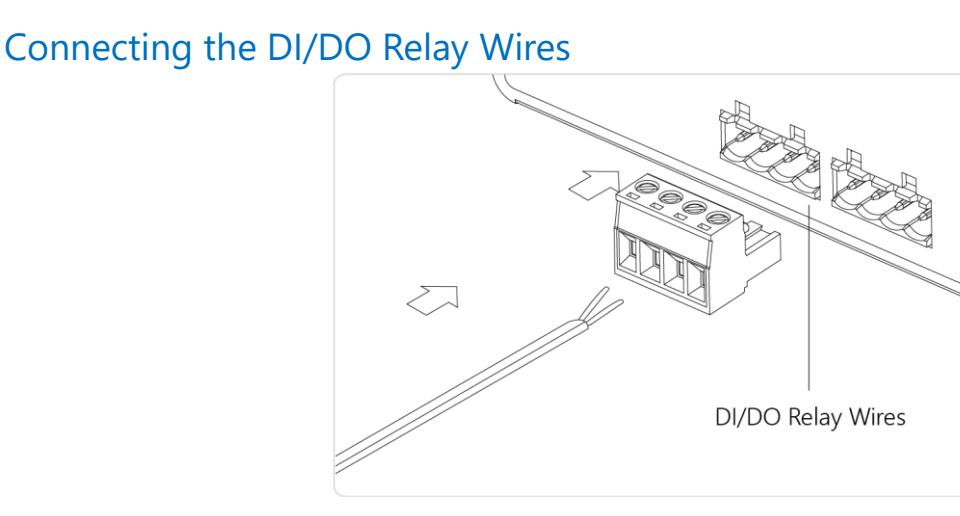

**Figure 9: Connecting DI/DO Relay Wires**

HYPERCABLE sarl 74 Avenue Paul Sabatier ZA de la Coupe 11.100 Narbonne Tel : +33 (0) 4 68 70 91 75 - cell : 06 82 82 38 73 Mail : info@hypercable.fr - N° SIRET : 384 007 894 00031 – Code TVA CEE: FR90384007894 - www.hypercable.fr

Hyperiable

- **STEP 1:** Insert the negative (ground)/positive DI/DO Relay wires into the +/- terminals, respectively.
- **STEP 2:** To keep the DI/DO Relay wires from pulling loose, use a small flat-blade screwdriver to tighten the wire-clamp screws on the front of the terminal block connector.
- **STEP 3:** Insert the terminal block connector prongs into the terminal block receptor.

#### **Note**:

Digital output (relay): 24VDC/1A

Digital input: level 0(Low) -> 0V to 6V, level 1 (High) -> 10V to 24V

## **FAULT:**

The two contacts of the terminal block connector are used to detect user-configured events. The two wires attached to the fault contacts form an open circuit when a user-configured event is triggered. If a user-configured event does not occur, the fault circuit remains closed.

Hypercable

#### <span id="page-14-0"></span>Installing SFP Modules

You can install or remove a mini-GBIC SFP module from a SFP port without having to power off the switch.

**Step 1:** Insert the module into the SFP port.

**Step 2:** Press firmly to ensure that the module seats into the connector.

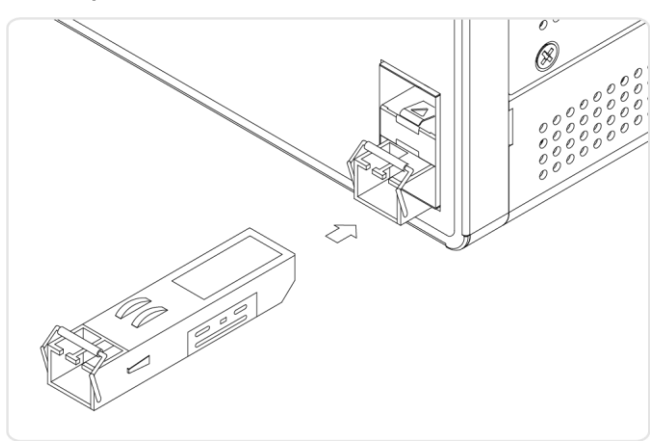

## **Figure 10: Installing a SFP Module into a SFP Port**

#### **Note**:

The SFP ports should use UL Listed Optional Transceiver product, Rated 3.3Vdc, Laser Class 1.

Hyperiable

## <span id="page-15-0"></span>**Chapter 3 Initial Configuration of Switch**

#### <span id="page-15-1"></span>Initial Switch Configuration Using Web Browsers

After powering up the switch for the first time, you can perform the initial switch configuration using a web browser. For managing other switch features, please refer to the Web interface user guide for details.

To begin with the initial configuration stage, you need to reconfigure your PC's IP address and subnet mask. Please make sure the PC can communicate with the switch. After changing PC's IP address (for example, 192.168.1.250), then you can access the Web interface of the switch using the switch's default IP address as shown below.

The initial switch configuration procedure is as follows:

#### **Note:**

The factory default IP address of the switch is **192.168.1.10**

The factory default Subnet Mask of switch is **255.255.255.0**

#### <span id="page-15-2"></span>Initial Switch Configuration Procedure

The initial switch configuration procedure is as follows:

- 1. Power up the PC that you will use for the initial configuration. Please make sure the PC has the Ethernet RJ45 connector to be connected to the switch via standard Ethernet LAN cable.
- 2. Reconfigure the PC's IP address and Subnet Mask as below, so that it can communicate with the switch. The method to change the PC's IP address, for example, for a PC running Windows® 7/8.x/10, is as follows:
	- **Step 1:** Type "*network and sharing*" into the **Search box** in the **Start Menu**

HYPERCABLE sarl 74 Avenue Paul Sabatier ZA de la Coupe 11.100 Narbonne Tel : +33 (0) 4 68 70 91 75 - cell : 06 82 82 38 73 Mail : info@hypercable.fr - N° SIRET : 384 007 894 00031 – Code TVA CEE: FR90384007894 - www.hypercable.fr

Hyperiable

**Step 2:** Select **Network and Sharing Center**

**Step 3:** Click on **Change adapter settings** on the left of PC screen

#### **Note:**

Users can also skip step 1 to 3, by pressing **WinKey**+**R** and type "*ncpa.cpl"* command to get to step 4 directly.

**Step 4:** Right-click on your local adapter and select **Properties**

**Step 5:** In the **Local Area Connection Properties** window highlight **Internet Protocol Version 4 (TCP/IPv4)** then click the **Properties** button.

#### **Note:**

Be sure to record all your PC's current IP settings to be able to restore them later.

**Step 6:** Select the radio button **Use the following IP address** and enter in the IP for the PC (e.g. any IP address not in use, and in between *192.168.1.2* and *192.168.1.254*), Subnet mask (e.g. *255.255.255.0*), and Default gateway that corresponds with your network setup. Then enter your Preferred and Alternate DNS server addresses.

**Step 7:** Click **OK** to change the PC's IP address.

- 3. Power up the switch to be initially configured, and wait until it has finished its start-up processes.
- 4. Connect the PC to any port on the switch using a standard Ethernet cable, and check the port LED on the switch to make sure the link status of the PC's is OK.
- 5. Run your Web browser on the PC, enter the factory default IP address. Then you can access the switch's Web interface.

HYPERCABLE sarl 74 Avenue Paul Sabatier ZA de la Coupe 11.100 Narbonne Tel : +33 (0) 4 68 70 91 75 - cell : 06 82 82 38 73 Mail : info@hypercable.fr - N° SIRET : 384 007 894 00031 – Code TVA CEE: FR90384007894 - www.hypercable.fr

Hypercable

If your PC is configured correctly, you will see the login page of the switch as shown by Figure 9 below.

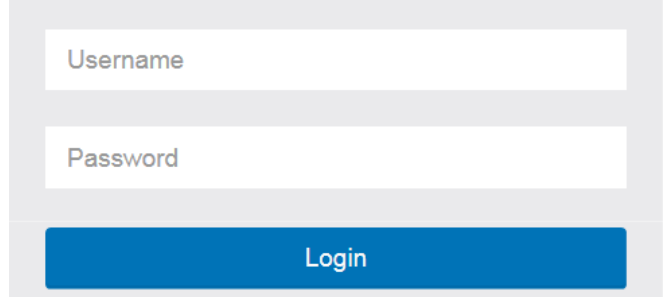

## **Figure 11: Web Interface login page**

If you do not see the above login page, please perform the following steps:

- Refresh the web page.
- Check to see if there is an IP conflict issue.
- Clean browser cookies and temporary internet files.
- Check your PC settings again and repeat step 2.
- 6. Enter the factory default username and password in login page. Click "Login" to log into the switch.

#### **Note:**

The factory default Username of the switch is **admin**.

The factory default Password of the switch is **password**.

Hypercable

## <span id="page-18-0"></span>**Chapter 4 Troubleshooting**

The following table provides information for users to easily troubleshoot problems by taking actions based on the suggested solutions within.

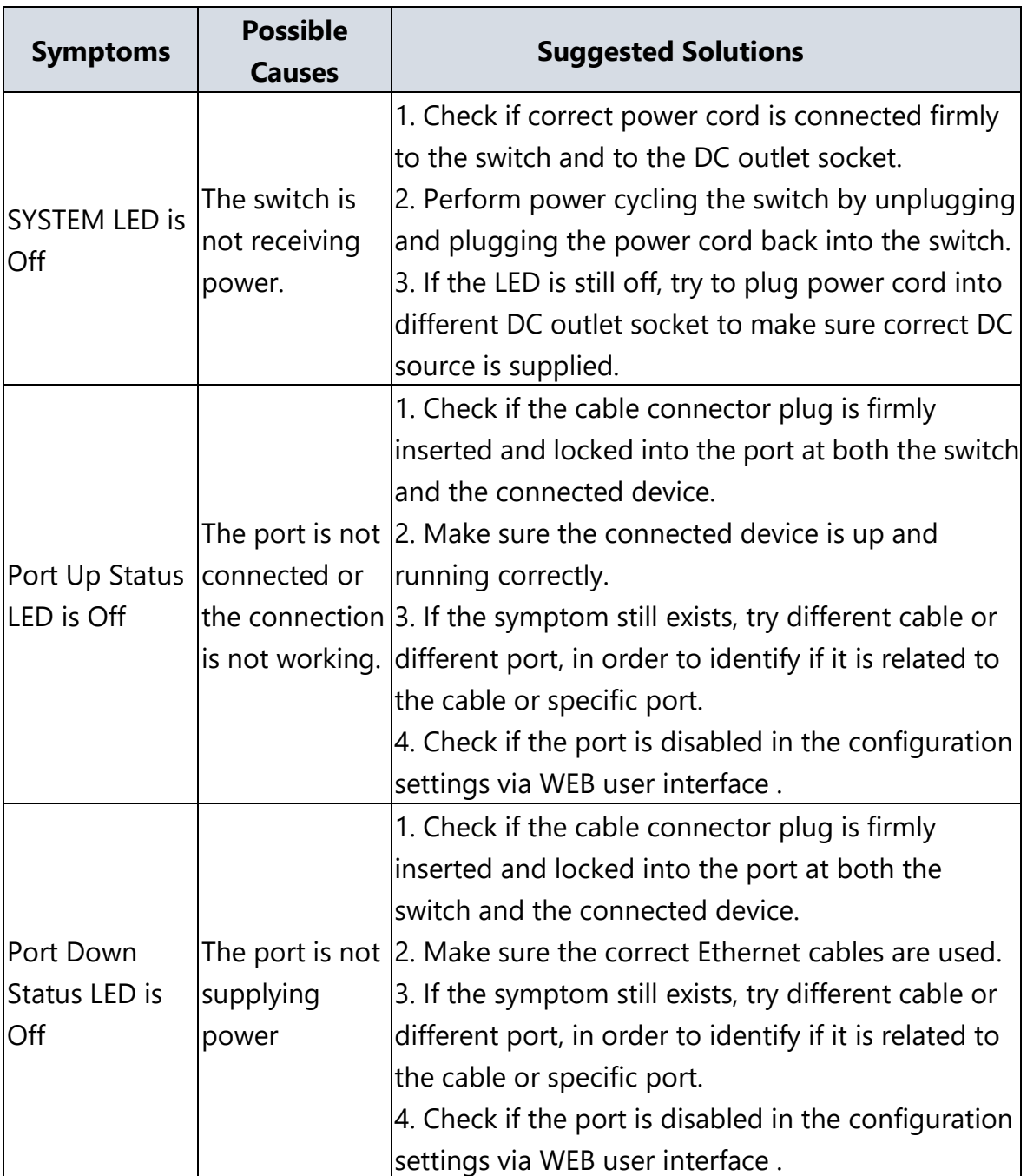

## **Table 7: Troubleshooting Table**

HYPERCABLE sarl 74 Avenue Paul Sabatier ZA de la Coupe 11.100 Narbonne Tel : +33 (0) 4 68 70 91 75 - cell : 06 82 82 38 73 Mail : info@hypercable.fr - N° SIRET : 384 007 894 00031 – Code TVA CEE: FR90384007894 - www.hypercable.fr